## **Chapter 126**

# **Stratified Random Sampling**

## **Introduction**

In stratified random sampling, samples are drawn from a population that has been partitioned into subpopulations (or strata) based on shared characteristics (e.g. gender, age, location, etc.). Each individual stratum is sampled independently of all other strata. The Stratified Random Sampling tool in **NCSS** can be used to quickly generate *K* independent stratified random samples from a dataset, where each random sample has *N* items divided among *H* strata. Each random sample is generated without replacement. The user may create a sample based on the data in entire rows or simply sample values from a single column. The random sample selection data may be written to a report in the Output window or stored in user-specified columns of the Data Table.

Random numbers for sampling are generated using the Mersenne Twister algorithm. The user may enter a random seed to replicate previous sampling results or generate a random seed based on the computer's internal clock.

The Stratified Random Sampling tool can be accessed from the Data or Tools menu on the Data window.

Example – Result of randomly selecting 8 rows from a dataset with S1 and S2 as stratification columns and sample allocation among strata proportional to stratum size

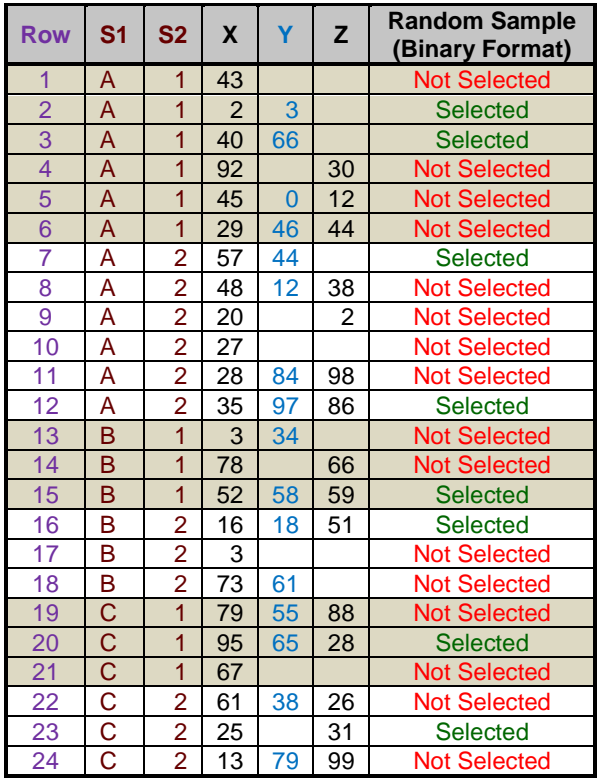

## **Procedure Options**

This section describes the options available in this procedure.

## **Random Sampling Tab**

#### **Overall Total Sample Size across All Strata of Each Random Sample**

#### **Sample Size Entry Type**

Select the method that will be used to determine the combined size of the sample across all strata for each random sample. This total sample size will be divided among the strata based on the entry for Sample Allocation among Strata.

The options are

• **Enter the Number of Rows/Values to Select**

Enter the total number of rows or values to select across all strata in each random sample.

#### • **Enter the Percentage of Rows/Values to Select**

Enter the percentage of rows or values to select across all strata from among all eligible rows or values.

For example, if there are a combined 100 eligible rows/values from all the strata and the percentage is set to 20%, then the combined total number of rows/values selected would be equal to 20.

If the percentage calculation results in a fractional sample size, then sample size is rounded up to the next integer.

#### **Number of Rows/Values to Select**

#### *Shown when Sample Size Entry Type = "Enter the Number of Rows/Values to Select"*

Enter the total number of rows or values to select across all strata in each random sample. This value must be less than or equal to the total number of non-empty rows in the dataset (or values in the column). If there are fewer non-empty rows or values, then the actual sample size will be less than this value and consist of all available rows or values. Enter "All" to select all rows or values.

#### **Percent of Rows/Values to Select**

*Shown when Sample Size Entry Type = "Enter the Percent of Rows/Values to Select"*

Enter the percentage of rows or values to select across all strata from among all eligible rows or values. For example, if there are a combined 100 eligible rows/values from all the strata and the percentage is set to 20%, then the combined total number of rows/values selected would be equal to 20. If the percentage calculation results in a fractional sample size, then sample size is rounded up to the next integer. This value must be greater than 0 and less than or equal to 100. Enter 100 to select all rows or values.

#### **Random Sampling Options**

#### **Dataset Sampling Type**

This option specifies the method that will be used to sample the dataset. The options are

#### • **Randomly Select Rows from the Dataset**

In this sampling type, the data in all non-empty columns is used to determine eligibility for sampling. Only rows that are completely empty are ignored. Rows that have some missing values may still be selected in the random sample. This sampling type stores either row numbers (collapsed or expanded to the corresponding rows) or expanded binary selection values that indicate whether each non-empty row was selected.

Example – Result of randomly selecting 6 rows from a dataset with S1 as the stratification column and sample allocation among strata proportional to stratum size

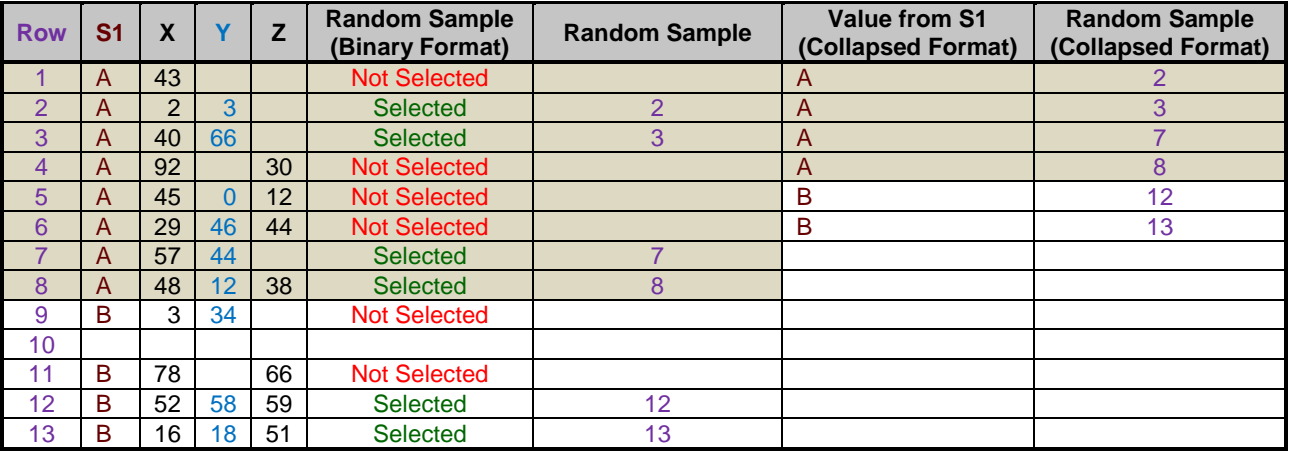

#### • **Randomly Select Values from a Column**

In this sampling type, only the data in the chosen column is used to determine eligibility for sampling. Only non-missing values in the column may be selected. This sampling type stores either actual values (collapsed or expanded to the corresponding rows) or expanded binary selection values that indicate whether each nonmissing value was selected.

Example – Result of randomly selecting 6 values from column Y with S1 as the stratification column and sample allocation among strata proportional to stratum size

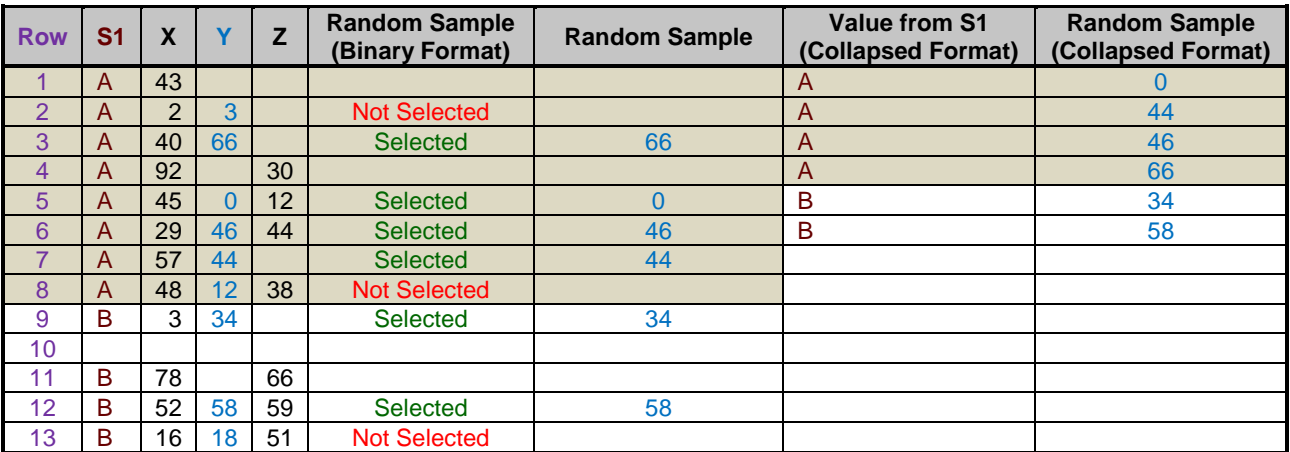

#### **Column to Sample**

*Shown when Dataset Sampling Type = "Randomly Select Values from a Column"*

Enter the column that contains the values you want to sample. You may only enter one column.

#### **Number of Replicates**

This option specifies the number of independent random samples (*K*) to generate from the dataset. Each random sample will have *N* selected rows or values and will be stored in a separate storage column. You may generate between 1 and 1000 random samples in a single run. Each random sample is generated independently of the others.

#### **Random Seed**

Specify a numeric seed for random number generation. This value must be between 0 and 2147483647 and may be a decimal number.

#### **Obtaining a Computer-Generated Random Seed**

Enter *Random*, 0, or leave this option blank for a randomly generated seed based on the computer's internal clock. If a randomly generated seed is used, it's value will be displayed in the random sample notes stored in the Column Info Table (if the option is selected).

#### **Using a Non-Zero Random Seed**

If you enter a non-zero random seed, the same random sequence will be generated with each run and the output will not change. This is often used to replicate previous results. The seed will be displayed in the output reports and in the random sample notes stored in the Column Info Table (if the option is selected).

#### **Ignore the Filter**

When this option is checked, all non-empty rows are eligible to be sampled even if they are excluded by an active filter. When this option is not checked and a filter is active, only rows that pass the filter are eligible to be sampled.

#### **Stratified Sampling Options**

#### **Stratification Columns**

You may select up to 8 categorical data columns for stratification. The strata will be created as the combination of all unique values in the stratification columns. For example, if stratification column 1 has three unique values (A, B, and C) and stratification column 2 has two unique values (1 and 2), then the six resulting strata would be A1, A2, B1, B2, C1, and C2.

Random samples are generated independently within each stratum. Any rows for which any of the stratification values are missing will not be eligible for sampling.

The number of items sampled from each stratum is controlled by the *Sample Allocation among Strata* and *Sample Size* options.

In the example below, S1 (with values A, B, and C) is entered as the stratification column. There are twice as many A's as B's and C's. Since the sample allocation among strata is proportional to sample size, there are twice as many values selected from stratum A than from B and C.

Example – Result of randomly selecting 8 rows from a dataset with S1 as the stratification column and sample allocation among strata proportional to stratum size

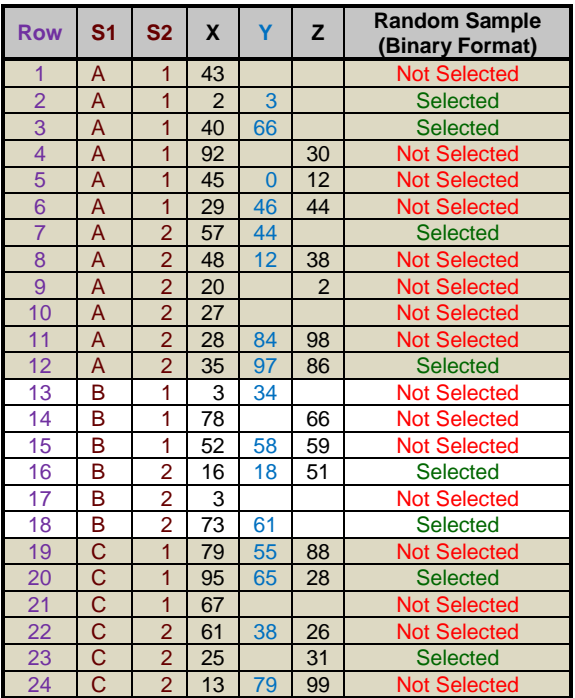

In the example below, S1 (with values A, B, and C) and S2 (with values 1 and 2) are entered as the stratification columns. There are 6 resulting strata (A1, A2, B1, B2, C1, and C2). With equal sample allocation among strata, two values are selected from each stratum when randomly sampling 12 rows.

Example – Result of randomly selecting 12 rows from the dataset with S1 and S2 as stratification variables and equal sample allocation among strata

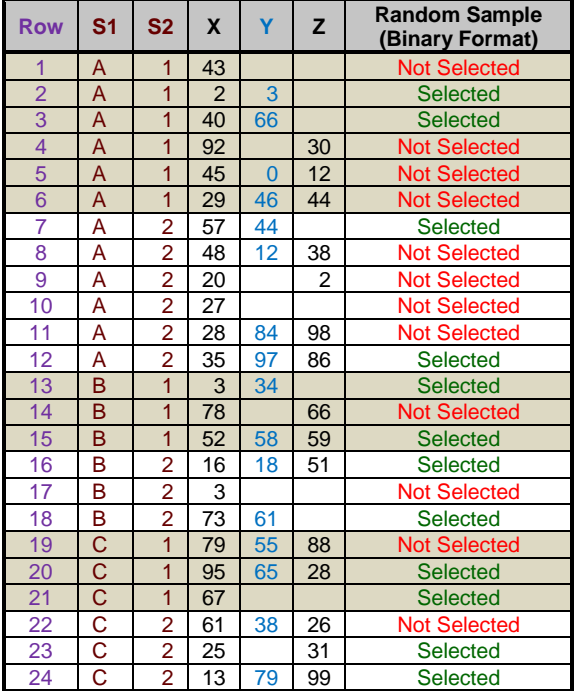

#### **Sample Allocation among Strata**

This option is used along with the sample size to determine how many items will be sampled from each stratum. If the chosen sample size is not divisible by the number of strata, then some of the strata may have more or fewer items than expected.

The options are

#### • **Equal**

An equal number of items is selected from each stratum.

In the example below, S1 (with values A, B, and C) is entered as the stratification column. Even though there are twice as many A's as B's and C's three rows are selected from each stratum since the sample allocation among strata is set to "Equal".

Example – Result of randomly selecting 9 rows from the dataset with S1 as the stratification column and Sample Allocation among Strata = "Equal"

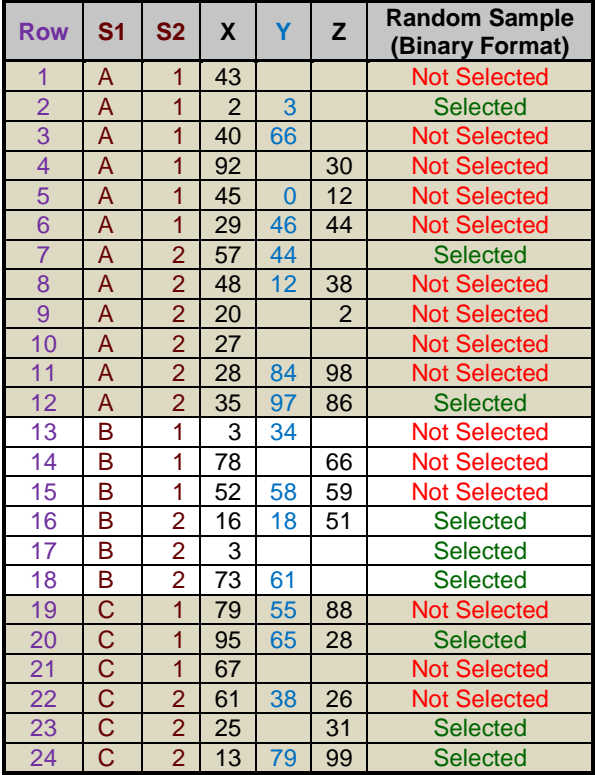

#### • **Proportional to Stratum Size**

The relative strata sample size allotments are determined by the size of each stratum. The relative sample size is larger for larger strata.

In the example below, S1 (with values A, B, and C) is entered as the stratification column. There are twice as many A's as B's and C's. Since the sample allocation among strata is proportional to sample size, there are twice as many values selected from stratum A than from B and C.

Example – Result of randomly selecting 8 rows from the dataset with S1 as the stratification column and sample allocation among strata proportional to stratum size

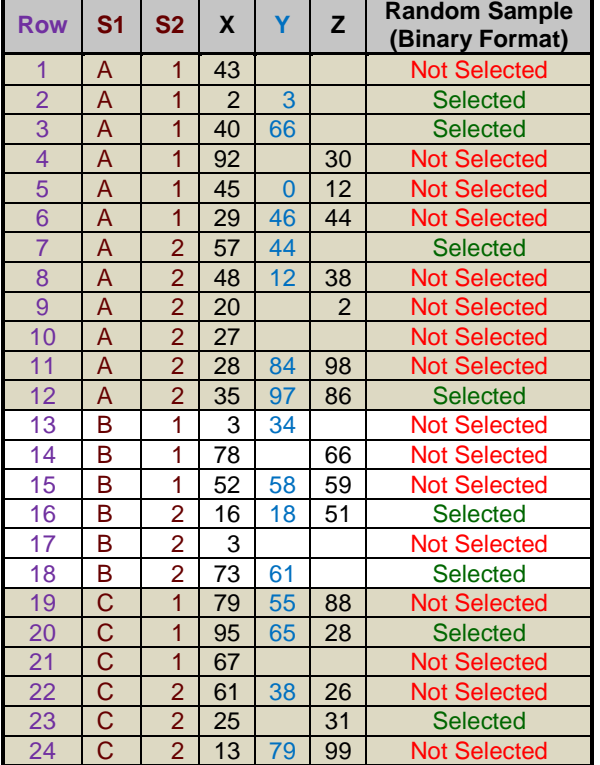

#### • **Custom**

The relative strata allotments are determined by user-entered allocation ratios. The first value is the ratio for the first stratum, the second for the second stratum, and so on. The values need not sum to one since they will be scaled to relative percentages, so to achieve 1:2:1 stratum allocation among 3 strata you could enter *1 2 1*, *0.25 0.5 0.25*, or *25 50 25*. All would give the same results for the stratum allocation percentages.

In the example below, S1 (with values A, B, and C) is entered as the stratification column. There are twice as many A's as B's and C's. The custom sample allocation among strata is "1 2 1", such that there are twice as many rows sampled from stratum B (4) as from strata A and C (each with 2).

Example – Result of randomly selecting 8 rows from the dataset with S1 as the stratification column and sample allocation among strata set to custom (1 2 1)

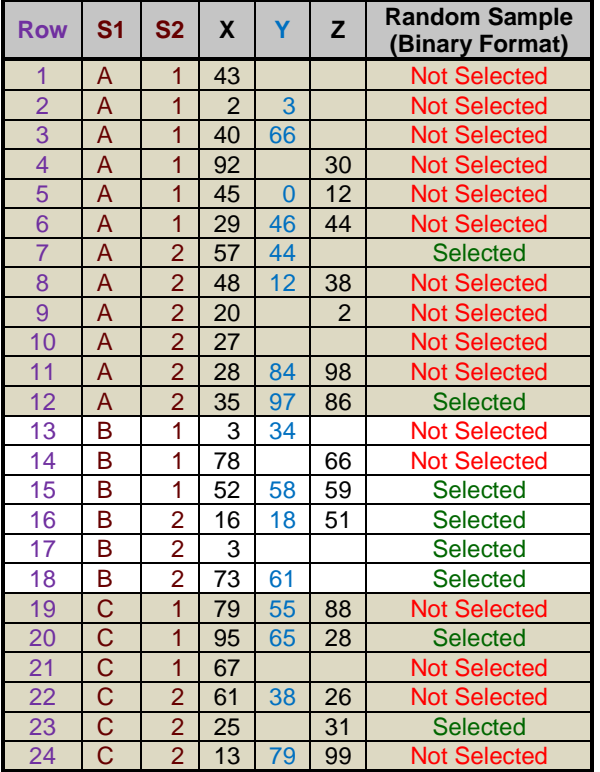

#### **Custom Sample Allocation among Strata**

*Shown when Sample Allocation among Strata = "Custom"*

Enter the relative strata allocation ratios. The first value is the ratio for the first stratum, the second for the second stratum, and so on. The values need not sum to one since they will be scaled to relative percentages, so to achieve 1:2:1 stratum allocation among 3 strata you could enter *1 2 1*, *0.25 0.5 0.25*, or *25 50 25*. All would give the same results for the stratum allocation percentages.

## **Reports Tab**

#### **Select Reports**

#### **Sampling Summary**

Indicate whether to display the random sampling summary report.

#### **Random Sample List(s)**

Indicate whether to display the random sample list report(s). The random samples will always be displayed in collapsed format. Each independent random sample is displayed in a separate report.

If you want to store the random samples in the Data Table, use the Storage tab to specify how the random sample data is to be saved.

#### **Include stratification values**

Include the stratification value(s) corresponding to each selected row or value in the random sample list(s). This allows you to quickly see the stratum to which each selected row/value belongs.

#### **Include the original row number of each selected value**

*Shown when Dataset Sampling Type = "Randomly Select Values from a Column"*

Include the original row number corresponding to each selected value in the random sample list(s). This allows you to document where each value came from.

#### **Report Options**

#### **Sort Random Sample List(s) within Strata**

When this option is checked, collapsed random samples will be displayed in sorted order with the sorting controlled by the chosen sort type.

*Note: This option also affects the sample selection data appearance in the Data Table when the selection data is stored in collapsed format.*

#### **Sort Type**

Choose how the collapsed random samples will be sorted. When selecting values from a column, you may sort the random samples either by original row number or by selected row/value.

*Note: This option also affects the sample selection data appearance in the Data Table when the selection data is stored in collapsed format.*

## **Storage Tab**

#### **Random Sample Storage**

#### **Store the Random Sample(s) in the Data Table**

Check this box to store the random samples in the Data Table. The stored data can be used for further analyses.

#### **Selection Data to Store**

This option specifies how selection data will be stored in the Data Table. The options are

#### • **Binary Selection Indicators (Dummy Values)**

The stored selection data will appear as binary indicator (i.e. "dummy") values. The random sample data retains all information contained in other columns of the dataset.

You may enter custom values for the binary indicators of selected and not selected.

Example – Result of randomly selecting 6 rows from a dataset with S1 as the stratification column and sample allocation among strata proportional to stratum size with Selected = "1" and Not Selected = "0"

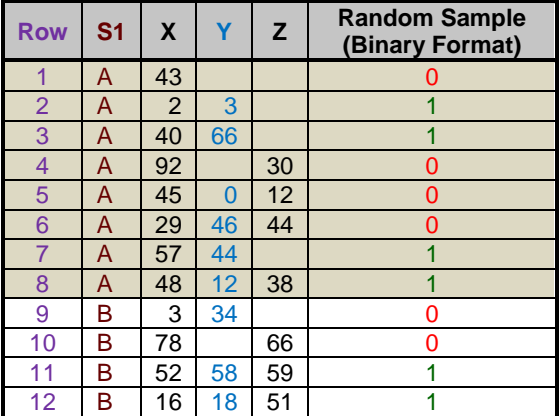

Example – Result of randomly selecting 6 values from column Y with S1 as the stratification column and sample allocation among strata proportional to stratum size with Selected = "Yes" and Not Selected = "[Blank]"

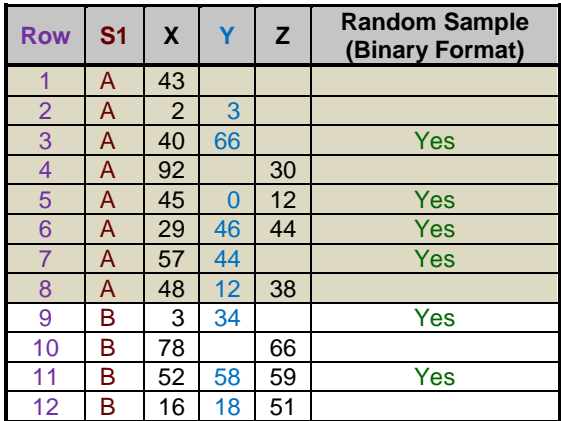

#### • **Selected Rows/Values**

The stored selection data (either row numbers or actual data values depending on your selection for Dataset Sampling Type) will appear in place on corresponding rows. The random sample data retains all information contained in other columns of the dataset.

Example – Result of randomly selecting 6 rows from a dataset with S1 as the stratification column and sample allocation among strata proportional to stratum size

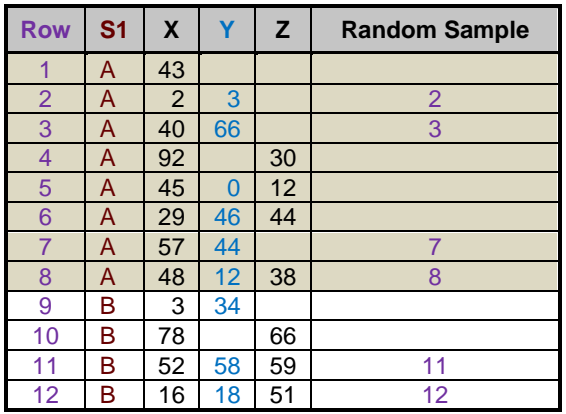

Example – Result of randomly selecting 6 values from column Y with S1 as the stratification column and sample allocation among strata proportional to stratum size

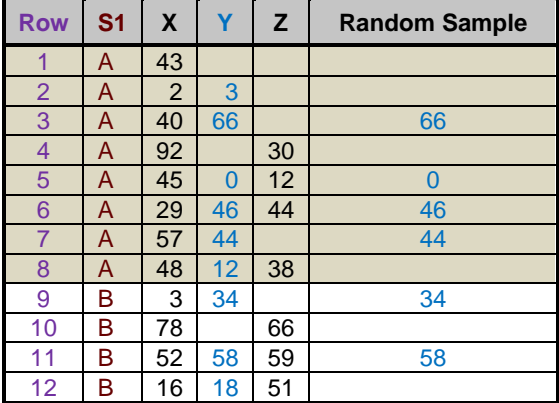

#### • **Selected Rows/Values (Collapsed)**

The stored selection data (either row numbers or actual data values depending on your selection for Dataset Sampling Type) will appear in collapsed format. The stored data may be sorted if desired with sorting controlled by the options on the Reports tab. The stored data will appear the same as that displayed in the Random Sample List(s) in the output report.

When sampling values from a column, the original row numbers of selected values may also be stored in an adjacent column to retain a reference to information contained in other columns of the dataset.

Example – Result of randomly selecting 6 rows from a dataset with S1 as the stratification column, sample allocation among strata proportional to stratum size, and the random sample not sorted

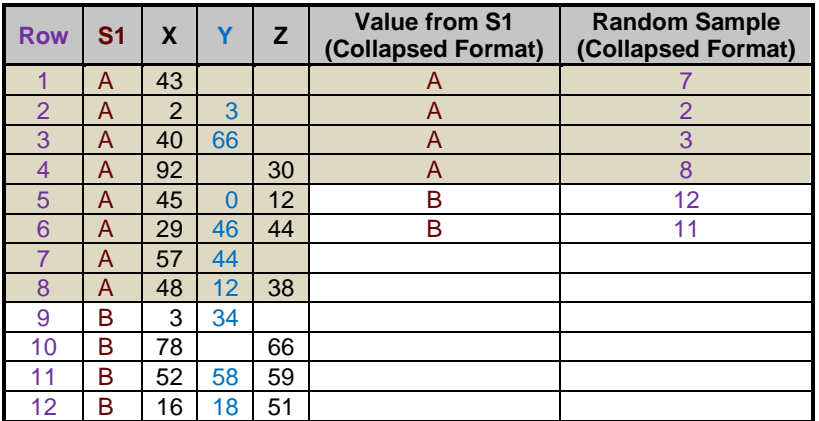

Example – Result of randomly selecting 6 values from column Y with S1 as the stratification column, sample allocation among strata proportional to stratum size, output sorted by selected value, and with corresponding stratification values and row numbers stored in adjacent columns

![](_page_11_Picture_438.jpeg)

#### **Selected and Not Selected**

*Shown when Selection Data to Store = "Binary Selection Indicators"*

Enter values to be stored for rows/values that are selected and not selected. Enter "[Blank]" or leave the box empty to store a missing value.

#### **Store the original row number of each selected value**

*Shown when Dataset Sampling Type = "Randomly Select Values from a Column" and Selection Data to Store = "Selected Rows/Values (Collapsed)"*

Check this box to store original row numbers for each selected value in an adjacent column. This allows you to retain a reference to information contained in other columns of the dataset.

#### **[First] Storage Column**

Select the column in which to store the random sample data. When more than one column is required to store the specified random sample(s) and associated information, this is the **First Storage Column**.

Warning: Any data in the storage column(s) will be overwritten, but the operation may be undone by selecting "Undo" from the Edit menu or toolbar.

#### **Update storage column names based on the stored contents**

When this option is checked, the storage columns will be renamed automatically with titles that correspond to the selection data that is being stored.

#### **Store notes about the random sample(s) in the Column Info Table**

When this option is checked, notes about each random sample will be written to the column info table. The notes will include sampling summary information and the random seed used to generate the random samples.

## **Example 1 – Selecting a Stratified Random Sample of Rows from the Resale Dataset**

This example will demonstrate how to take a stratified random sample of 30 rows (across all strata) from a dataset. The sampling will be stratified by State, with sample allocation among strata proportional to stratum size. The sample selection data will be stored as indicator or dummy values (0's and 1's) in the Data Table on the Data Window, with a 1 indicating that the row was selected and a 0 indicating that it was not selected.

This example will also cover how to save the randomly selected rows to a new subset data file using the filter.

For reproducibility, we'll use a random seed of 60677.

You may follow along here by making the appropriate entries or load the completed template **Example 1** by clicking on Open Example Template from the File menu of the procedure window.

#### **1 Open the Resale dataset.**

- From the File menu of the NCSS Data window, select **Open Example Data**.
- Click on the file **Resale.NCSS**.
- Click **Open**.

#### **2 Open the Stratified Random Sampling window.**

- Using the Data menu or the Procedure Navigator, find and select the **Stratified Random Sampling** procedure.
- On the menus, select **File**, then **New Template**. This will fill the procedure with the default template.

#### **3 Specify the random sampling options.**

- Select the **Random Sampling tab**.
- Leave **Sample Size Entry Type** set to **Enter the Number of Rows/Values to Select**.
- Set the **Number of Rows/Values to Select** to **30**.
- Leave **Dataset Sampling Type** set to **Randomly Select Rows from the Dataset**.
- Set **Random Seed** to **60677** (for reproducibility).
- Set **Stratification Column(s)** to **State**.
- Leave **Sample Allocation among Strata** set to **Proportional to Stratum Size**.

#### **4 Specify the reports.**

- Select the **Reports tab**.
- Leave all report settings at their default values.

#### **5 Specify the selection data storage.**

- Select the **Storage tab**.
- Leave all storage settings at their default values.

#### **6 Run the procedure.**

• From the Run menu, select **Run Procedure**. Alternatively, just click the green Run button.

The following reports will be displayed in the Output window.

## **Random Sampling Summary Report**

![](_page_14_Picture_354.jpeg)

This report gives a summary of the random sample that was generated. The sample size of 30 corresponds to 20% of all 150 available rows with data. 17 of 88 rows were selected from State = "Nev" and 13 of 62 rows were selected from State = "Vir". The random sample itself was stored in the Data Table in column 21.

## **Random Sample List Report**

![](_page_14_Picture_355.jpeg)

This report lists in collapsed format the 30 rows that were selected.

### **Stored Random Sample Data**

![](_page_15_Picture_324.jpeg)

In column 21 of the Data Table on the Data Window (now named "Sample\_1"), you'll find the random sample stored using binary indicator (dummy) values. You can now set a filter on this column to restrict further analyses to just this sampled set or for saving or exporting the random subset to a new file.

The newly created Note for column "Sample\_1" contains the following information about the sampled data.

Stratified Random Sample Storage Column 1 of 1 ------------------------------------------------------------------------------------------------ Number of Rows Selected: 30 of 150 (20%) Dataset Sampling Type: Rows Randomly Selected User-Entered Random Seed\*: 60677 Stratification Column: State Number of Strata: 2 Sample Allocation among Strata: Proportional to Stratum Size Number of Rows Selected by Stratum: State="Nev": 17 of 88 (19.318%); State="Vir": 13 of 62 (20.968%) \* You can use this random seed to replicate this random sample, but the original dataset, number of random samples to generate, and sampling options must be the same.

## **Saving the Random Sample Subset to a New Data File using the Data Filter**

To save the random sample data to a new subset file using the data filter, do the following:

#### **7 Set a filter on column 21.**

- Click the **Filter button** in the toolbar to load the **Filter Editor**.
- Click **New List Condition**, select **column 21 "Sample\_1"** from the column selection window, and click **OK**.
- Check only the value **1** in the list under **Sample\_1 Condition** and click **OK**.
- The dataset will now be filtered with only the randomly selected rows highlighted.

#### **8 Save the filtered data to a new file.**

- On the Data Window menu, select **File** then **Save Subset As**.
- Under **Rows to Save**, select **Save Only Those Rows that Pass the Active Filter**.
- Leave **Columns to Save** set to **Save All Columns**.
- Click **OK** to save the subset to a new data file.
- **Name the new subset data file** and click **Save** to save it.
- Open the saved data file by selecting it from the **File** menu.
- The subset file contains only the randomly selected rows and can be used for further analyses.

## **Example 2 – Selecting a Stratified Random Sample of 20% of Values from a Column in the Resale Dataset**

This example will demonstrate how to take a stratified random sample from a column in a dataset. We'll select 20% of the values in the column called Price. The sampling will be stratified by State, with equal sample allocation among strata. The sample selection data will be stored in collapsed format in the Data Table with stratification values and row numbers also stored for reference to the original dataset. The resulting sample data will be sorted by value within each stratum.

For reproducibility, we'll use a random seed of 22077.

This example will also demonstrate how to randomly assign selected values to groups with sequential balance using the Block Randomization method in the Randomization Lists procedure.

#### **If you want to randomly assign the selected values to** *G* **groups within strata without regard for sequential balance over time, you can accomplish this all in one step using the Stratified Random Sampling with Group Assignment procedure.**

You may follow along here by making the appropriate entries or load the completed template **Example 2** by clicking on Open Example Template from the File menu of the procedure window.

#### **1 Open the Resale dataset.**

- From the File menu of the NCSS Data window, select **Open Example Data**.
- Click on the file **Resale.NCSS**.
- Click **Open**.

#### **2 Open the Stratified Random Sampling window.**

- Using the Data menu or the Procedure Navigator, find and select the **Stratified Random Sampling** procedure.
- On the menus, select **File**, then **New Template**. This will fill the procedure with the default template.

#### **3 Specify the random sampling options.**

- Select the **Random Sampling tab**.
- Set **Sample Size Entry Type** to **Enter the Percent of Rows/Values to Select**.
- Set **Percent of Rows/Values to Select** to **20%**.
- Set **Dataset Sampling Type** to **Randomly Select Values from a Column**.
- For **Column to Sample** enter **Price**.
- Set **Random Seed** to **22077** (for reproducibility).
- Set **Stratification Column(s)** to **State**.
- Set **Sample Allocation among Strata** to **Equal**.

#### **4 Specify the reports.**

- Select the **Reports tab**.
- Leave **Sort Random Sample List(s) checked** but change the **Sort Type** to **By Selected Row/Value**.

#### **5 Specify the selection data storage.**

- Select the **Storage tab**.
- Set **Selection Data to Store** to **Selected Rows/Values (Collapsed)**.
- Leave **Store the stratification values** and **Store the original row number of each selected value** checked.

#### **6 Run the procedure.**

• From the Run menu, select **Run Procedure**. Alternatively, just click the green Run button.

## **Random Sampling Summary Report**

![](_page_17_Picture_366.jpeg)

Storage: The random sample selection data was stored in columns 21 through 23 of the Data Table.

\* You can use this random seed to replicate this random sample, but the original dataset, number of random samples to generate, and sampling options must be the same.

This report gives a summary of the random sample that was generated by selecting values from Price. A sample size of 30 corresponds to 20% of all 150 available rows with data. The random sample itself was stored in the Data Table in columns 21 through 23.

## **Random Sample List Report**

![](_page_17_Picture_367.jpeg)

This report lists in collapsed format the 30 values from Price (20% of all values) that were selected along with their corresponding strata and original row numbers. The report is sorted by value with each stratum.

**126-18**

#### **Stored Random Sample Data**

![](_page_18_Picture_345.jpeg)

In columns 21 through 23 of the Data Table on the Data Window, you'll find the random sample data stored in collapsed format. The stored data includes the sampled values ("Sample\_1"), the stratification values ("Strat\_Col\_1\_State"), and the original row numbers ("Row\_1") of the values selected from Price.

The newly created Note for column "Sample\_1" contains the following information about the sampled data.

Stratified Random Sample Storage Column 1 of 1 ------------------------------------------------------------------------------------------------ Number of Values Selected: 30 of 150 (20%) Dataset Sampling Type: Values Randomly Selected from Price User-Entered Random Seed\*: 22077 Stratification Column: State Number of Strata: 2 Sample Allocation among Strata: Equal Number of Values Selected by Stratum: State="Nev": 15 of 88 (17.045%); State="Vir": 15 of 62 (24.194%)

\* You can use this random seed to replicate this random sample, but the original dataset, number of random samples to generate, and sampling options must be the same.

## **Assigning Randomly Selected Values to Groups with Stratification using the Randomization Lists Procedure**

Continuing with this example, suppose you want to assign the 30 randomly selected values to groups within each stratum with sequential balance. This can be accomplished using the Block Randomization method in the Randomization Lists procedure.

**If you want to randomly assign the selected values to** *G* **groups within strata without regard for sequential balance over time, you can accomplish this all in one step using the Stratified Random Sampling with Group Assignment procedure.**

**The purpose of this example is to demonstrate how the Randomization Lists procedure may be used in conjunction with the Stratified Random Sampling procedure to assign actual sampled items to groups. The Randomization Lists procedure contains additional randomization algorithms for assigning items to groups that are not available in the Stratified Random Sampling with Group Assignment procedure and may be of interest to the user.** 

For reproducibility, we'll use a random seed of 60502 in the Randomization Lists procedure.

#### **Setup**

This section presents the values of each of the parameters needed to run this portion of the example. First, from the data window, load the **Randomization Lists** procedure window using the Analysis menu or the Procedure Navigator. You may then make the appropriate entries as listed below, or open **Example 6** by going to the **File** menu and choosing **Open Example Template**.

#### **Option Value**

#### **Randomization Tab**

![](_page_19_Picture_270.jpeg)

#### **Centers (Strata) Tab**

![](_page_19_Picture_271.jpeg)

#### **List Options Tab**

![](_page_19_Picture_272.jpeg)

#### **Reports Tab**

![](_page_19_Picture_273.jpeg)

#### **Storage Tab**

![](_page_19_Picture_274.jpeg)

Click the Run button to perform the calculations and generate the following output.

## **Randomization List Summary**

![](_page_20_Picture_394.jpeg)

This report displays the summary of the randomization list, including strata and block information.

#### **Randomization List**

![](_page_20_Picture_395.jpeg)

The report lists the group to which each item (denoted by Sequence) should be assigned.

#### **Stored Randomization List Data**

![](_page_21_Picture_431.jpeg)

In columns 21 through 23 of the Data Table on the Data Window, you'll find the random sample data stored in collapsed format from the Stratified Random Sampling procedure. In columns 24 through 27 you'll find the stored list from the Randomization Lists procedure, including the assigned group for each selected value, randomized independently within each stratum.